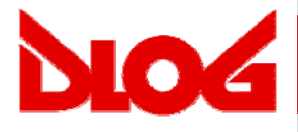

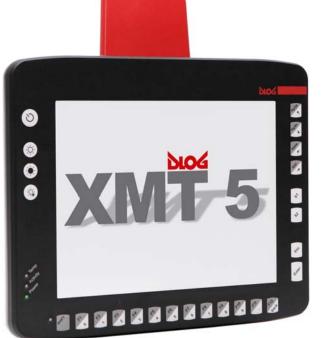

# DLoG XMT 5/7 DLoG XMT 5/10 Manual V1.00

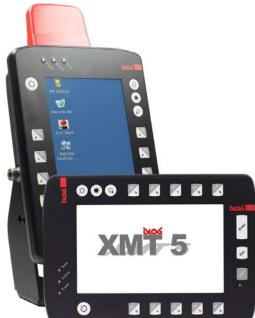

This manual contains a detailed description of the product and we have made every effort to make it as accurate as possible. However, this is not a guarantee of the features or the functionality of the product.

We reserve the right to modify the contents of this document at any time and without prior notice.

Because we at DLoG are constantly striving to improve this product, we cannot guarantee that previous or subsequent releases of the product will correspond in every respect with the product description given in this manual.

DLoG GmbH assumes no liability for technical inaccuracies, typographic errors or faults in this documentation. DLoG GmbH also assumes no liability for damages caused directly or indirectly by the delivery, performance or usage of this material.

The software and hardware designations used in this documentation are in most cases also registered trademarks and are thus subject to law.

Windows® is a registered trademark of Microsoft Corporation in the United States (US) and other countries.

This documentation is protected by copyright. Duplication, in whole or in part, is not permitted without prior written approval of DLoG GmbH!

| Title of documentation:     | User's Manual DLoG XMT 5 |
|-----------------------------|--------------------------|
| Documentation completed on: | 11/26/2010               |
| Version:                    | V1.00                    |
| DAN                         | 885250E                  |

© Copyright 2010

DLoG GmbH Industriestraße 15 D-82110 Germering, Germany

All rights reserved

Technical customer support

If you experience technical difficulties, please consult your distributor or contact the technical services department at DLoG's headquarters:

(+49) 89 / 41 11 91 0

www.dlog.com

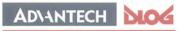

Competence in Mobile Computing

#### Konformitätserklärung/ Declaration of Conformity

... gemäß den Bestimmungen der EG-Richtlinie über elektromagnetische Verträglichkeit 2004/108/EG und der EG-Richtlinie über Niederspannung 2006/95/EG, sowie der RTTE EG-Richtlinie 1999/5/EG, falls Datenübertragungsgeräte, die im 2,4GHz / 5GHz Band arbeiten, von DLoG installiert wurden.

... in accordance with the EU-Directive of Electromagnetic-Compatibility 2004/108/EC of the council and the EU-Directive for Low Voltage 2006/95/EC of the council, as well as the EU-Directive for radio equipment 1999/5/EC in case of data transmission equipment operating in the 2,4GHz / 5GHz band is assembled by DLoG.

Die Firma / The Manufacturer

DLoG Gesellschaft für elektronische Datentechnik mbH, Industriestr. 15, D-82110 Germering, Germany erklärt hiermit, dass das Produkt / declares, that the product described in the following ...

| Geräteart/Designation of device: | Gerätetyp/Type of device: |  |  |
|----------------------------------|---------------------------|--|--|
| Computer                         | DLoG XMT5                 |  |  |

... mit den oben genannten / folgenden Normen oder normativen Dokumenten übereinstimmt / is conform to the aforementioned / following standards or normative documents.

#### EMC-Störaussendung (EMC-Emission) / EMC-Störfestigkeit (EMC-Immunity):

| EN 55022:2006 Class A + A1:2007          | Information technology equipment – radio disturbance characteristics – limits and<br>methods of measurement                                                                                                    |
|------------------------------------------|----------------------------------------------------------------------------------------------------|
| EN 55024:1998 +<br>A1:2001 + A2:2003     | Information technology equipment – immunity characteristics – limits and methods of measurement                                                                                                    |
| EN 61000-3-2:2006                        | Electromagnetic compatibility (EMC) – limits for harmonic current emissions (equipment<br>input current <= 16 A per phase) – For AC only                                                                                                    |
| EN 61000-3-3:1995<br>+ A1:2001 + A2:2005 | Electromagnetic compatibility (EMC) - Part 3-3: Limits - Limitation of voltage changes,<br>voltage fluctuations and flicker in public low-voltage supply systems, for equipment with<br>rated current <= 16 A per phase and not subject to conditional connection<br>For AC only |
| EN 61000-6-2:2005                        | Electromagnetic compatibility (EMC) - Part 6-2: Generic standards - Immunity for<br>industrial environments                                                                                                    |
| EN 300 328 V1.7.1                        | Data transmission equipment operating in the 2,4GHz ISM band and using wide band<br>modulation techniques                                                                                                    |
| EN 301 489-17 V1.3.2                     | Specific conditions for 2,4GHz wideband transmission systems and 5GHz high<br>performance RLAN equipment                                                                                                    |
| EN 301 489-1 V1.8.1                      | Electromagnetic compatibility and Radio spectrum Matters (ERM); Electro Magnetic<br>Compatibility (EMC) standard for radio equipment and services; Part 1: Common<br>technical requirements                                                                                      |

Sicherheit (Safety):

| EN 60950-1:2006 | Information technology equipment - Safety - Part 1: General requirements |
|-----------------|--------------------------------------------------------------------------|

3 11.10

Ort, Datum/Place, Date

Unterschrift/Signature

DofC

DLoG Gesellschaft für elektronische Datentechnik mbH · Industriestr. 15 · D-82110 Germering · Telefon: +49 (0) 89 4111 91-0 · Telefax: +49 (0) 89 4111 91-900 E-Mail: info@dior.com · http://www.dlog.com

## **Tabel of Content**

| 1. | Abo  | ut this manual                                                         | 1  |
|----|------|------------------------------------------------------------------------|----|
|    | 1.1. | For qualified personnel                                                | 1  |
|    | 1.2. | Keep this manual                                                       | 1  |
|    | 1.3. | Design method                                                          | 2  |
|    | 1.   | 3.1. Risk of injury or death                                           |    |
|    |      | 3.2. Danger of property damage                                         |    |
|    | 1.   | 3.3. Hints                                                             |    |
|    | 1.   | 3.4. Additional design elements                                        |    |
| 2. | Bas  | ic safety guidelines                                                   | 4  |
|    | 2.1. | Safety                                                                 | 4  |
|    | 2.2. | Initial operation of the device                                        | 4  |
|    | 2.3. | Power supply / External devices                                        | 6  |
|    | 2.4. | Repairs only through DLoG                                              | 6  |
|    | 2.5. | CE Marking                                                             | 7  |
|    | 2.6. | RTTE Directive 1999/5/EC                                               | 7  |
|    | 2.   | 7.1 Special rule/restriction                                           | 8  |
|    | 2.7. | FCC user information                                                   | 9  |
|    | 2.   | 7.1. Interference declaration of the Federal Communications Commission | 9  |
|    | 2.   | 7.2. Transmission of radio frequencies                                 | 10 |
|    | 2.8. | Intended usage                                                         | 11 |
| 3. | Dev  | ice description                                                        | 12 |
|    | 3.1. | DLoG XMT 5 Models                                                      |    |
|    | 3.2. | Abbreviations used for devices and accessories                         | 12 |
| 4  | 11   | adving the device                                                      | 10 |
| 4. | unp  | acking the device                                                      |    |
|    | 4.1. | Scope of delivery                                                      | 13 |
|    | 4.2. | Packaging                                                              | 13 |
|    | 4.3. | Returning your device                                                  | 13 |

| 5. | Bootloa          | nder                                                                                | 14 |
|----|------------------|-------------------------------------------------------------------------------------|----|
| 6. | Operati          | ng System                                                                           | 14 |
| 7. | Memory           | y Management                                                                        | 15 |
|    | 7.1. NO          | R-Flash Memory                                                                      | 15 |
|    |                  | ND-Flash Memory                                                                     |    |
|    |                  |                                                                                     |    |
|    |                  | Image (Backup/Restore)                                                              |    |
|    | 7.3.1.<br>7.3.2. | How to create an Image Backup file                                                  |    |
|    | 7.3.2.<br>7.3.3. | How to restore an Image Backup file<br>Manual interaction (Generic-Boot-Mode) image |    |
|    |                  |                                                                                     |    |
|    |                  | neric-BootMode CE Image operation                                                   |    |
|    | 7.4.1.           | Reset of the OSInstall Flag                                                         | 21 |
| 8. | DLoG n           | eXt Config                                                                          | 29 |
|    | 8.1. Ov          | erview                                                                              |    |
|    | 8.1.1.           | Display brightness, automatic switch-off etc. configuration                         |    |
|    | 8.1.2.           | Dialogue in neXt Config.EXE in portrait or landscape format                         |    |
|    | 8.1.3.           | Saving neXt Config.EXE settings                                                     |    |
|    | 8.1.4.           | Starting neXt Config.EXE                                                            |    |
|    | 8.1.5.           | neXt Config Menu Bar                                                                |    |
|    | 8.2. "Op         | otions" menu                                                                        | 32 |
|    | 8.2.1.           | Backlight Control                                                                   |    |
|    | 8.2.2.           | Set Front Keys                                                                      |    |
|    | 8.2.3.           | Allocating Front Keys with Functions                                                |    |
|    | 8.2.4.           | Switch-off Automatic                                                                | 44 |
|    | 8.3. "Ad         | lvanced" menu                                                                       | 48 |
|    | 8.3.1.           | Change Mode                                                                         | 48 |
|    | 8.3.2.           | PIC Environment → Change EEPROM Data                                                |    |
|    | 8.3.3.           | Exit                                                                                | 51 |
|    | 8.4. "Inf        | o" menu                                                                             | 52 |
|    | 8.4.1.           | About                                                                               | 52 |
|    | 8.4.2.           | System Info                                                                         |    |
|    | 8.4.3.           | Make Report                                                                         | 57 |

| 9.   | DLoG Security Shell |        |                                        | 59 |
|------|---------------------|--------|----------------------------------------|----|
|      | 9.1.                | Over   | view                                   | 59 |
|      | 9.2.                | Confi  | guration of the DLoG Security Shell    |    |
|      | 9.2                 | 2.1. I | DLoG Security Shell Features           |    |
|      | 9.2                 | 2.2.   | Administrator Password change \ reset  | 63 |
|      | 9.2                 | 2.3. ' | "Retrieval parameter" Program          | 65 |
|      | 9.2                 | 2.4. ' | "Registry" Program Messages            | 66 |
| 10.  | D                   | LoG /  | Admin Tools                            | 67 |
|      | 10.1.               | Ro     | tate Screen                            | 67 |
|      | 10.2.               | Sa     | ve Registry                            | 67 |
| 11.  | А                   | ctive- | Sync (XP Professional)                 | 69 |
|      | 11.1.               | Со     | mponents Required (Software)           | 69 |
|      | 11.2.               | Est    | tablishing Active-Sync Connection      | 69 |
| 12.  | S                   | oftwa  | re / Driver Installations (.CAB Files) | 70 |
|      | 12.1.               | CA     | B File Installation                    | 70 |
|      | 12.2.               | CA     | AB File De-Installation                | 71 |
| 13.  | S                   | torage | e Manager ControlPanel Applet          | 72 |
| 14.  | R                   | eturn  | packing slip                           | 73 |
| Inde | ех                  |        |                                        | 74 |

## List of figures

| Figure 7.1: NOR-Flash Memory                                                | 15 |
|-----------------------------------------------------------------------------|----|
| Figure 7.2: NAND-Flash Memory                                               | 16 |
| Figure 7.3: OS Install option symbol                                        | 18 |
| Figure 7.4: OS Install Settings dialogue                                    | 18 |
| Figure 7.5: System message before backup                                    | 19 |
| Figure 7.6: Reboot after loading/saving the .IMG file                       | 19 |
| Figure 7.7: Backup file successfully saved on the SD-Card                   | 20 |
| Figure 7.8: OS Install option symbol                                        | 20 |
| Figure 7.9: Install Settings dialogue                                       | 21 |
| Figure 7.10: System message before restore                                  | 21 |
| Figure 7.11: Error message: Image file is not compatible                    | 22 |
| Figure 7.12: Automatic terminal reboot                                      | 22 |
| Figure 7.13: Reset OS Install dialogue                                      | 23 |
| Figure 7.14: Error message/OS Install                                       | 24 |
| Figure 7.15: Dialogue for manual OS Install Settings                        | 25 |
| Figure 7.16: Dialogue OS Install Settings: Direct Install                   | 25 |
| Figure 7.17: DLoG Security Shell dialogue                                   | 27 |
| Figure 7.18: OS Install Status dialogue                                     | 28 |
| Figure 8.1: Symbol for started neXt Config.EXE in the taskbar               | 29 |
| Figure 8.2: Set-up dialogue for display brightness                          | 32 |
| Figure 8.3: Dialogue for front key settings                                 | 34 |
| Figure 8.4: Front keys programming (Export) Success Message                 | 35 |
| Figure 8.5: Front keys programming (Export) ConfigFile view                 |    |
| Figure 8.6: Front key programming (import) Success Message                  | 37 |
| Figure 8.7: Front key programming (Import - File access failed) Message     | 37 |
| Figure 8.8: Set-up dialogue for front key programming                       |    |
| Figure 8.9: Set-up dialogue for front key programming (Option: "Text")      | 40 |
| Figure 8.10: Set-up dialogue for front key programming (Option: "Program")  | 41 |
| Figure 8.11: Set-up dialogue for front key programming (Option: "VK Codes") | 42 |

| Figure 8.12: Set-up dialogue for front key programming VK Code                | 43 |
|-------------------------------------------------------------------------------|----|
| Figure 8.13: Front key programming VK Codes - Invalid Input Message           | 43 |
| Figure 8.14: Set-up dialogue for Switch-off Automatic in neXt Config.EXE      | 44 |
| Figure 8.15: Dialogue: Advanced – Change Mode                                 | 49 |
| Figure 8.16: Exit neXt Config - Warning                                       | 51 |
| Figure 8.17: Dialogue: Info – About                                           | 52 |
| Figure 8.18: Dialogue rubric: Info – System Info – Version                    | 53 |
| Figure 8.19: Dialogue rubric: Info – System Info – Hardware                   | 53 |
| Figure 8.20: Dialogue Rubric: Info – System Info - Network                    | 54 |
| Figure 8.21: Dialogue rubric: Info – System Info – Temperature                | 55 |
| Figure 8.22: Dialogue Rubric: Info – System Info – PIC Info                   | 56 |
| Figure 8.23: Dialogue Rubric: Info – MakeReport – status message              | 57 |
| Figure 8.24: Dialogue Rubrik: Info – MakeReport – Explorerview                | 57 |
| Figure 8.25: Dialogue Rubrik: Info – MakeReport – Fileview                    | 58 |
| Figure 9.1: DLoG Security Shell: Right click – Admin Tools – Enter Admin Mode | 59 |
| Figure 9.2: DLoG Security Shell Dialogue: Enter Admin Password                | 60 |
| Figure 9.3: DLoG Security Shell Dialogue: DLoG Security Shell Option          | 60 |
| Figure 9.4: DLoG Security Shell Dialogue: Change \ Reset Password             | 63 |
| Figure 9.5: DLoG Security Shell Dialogue: Enter Password                      | 64 |
| Figure 9.6: DLoG Security Shell Service-Dialogue: Current Password            | 65 |
| Figure 9.7: DLoG Security Shell Service Dialogue: Set default:                | 65 |
| Figure 9.8: DLoG Security Shell Service dialogue: "Restore standard password" | 66 |
| Figure 9.9: DLoG Security Shell Service dialogue: Restart program             | 66 |
| Figure 10.1: DLoG Admin Tools dialogue: Rotate Screen                         | 67 |
| Figure 10.2: DLoG Admin Tools dialogue: Save Registry                         | 67 |
| Figure 11.1: Active Sync dialogue: Explorer – Mobile Device                   | 69 |
| Figure 12.1: CAB File De-Installation                                         | 71 |
| Figure 13.1: Storage Manager ControlPanel Applet                              | 72 |

## 1. About this manual

This manual has been designed to make using the DLoG XMT 5 as simple as possible and provide expert assistance if problems should occur. It contains important information on using the device safely, properly and efficiently. Adhering to the manual helps by avoiding dangers, reducing repair costs and breakdown times and increasing the reliability and lifespan of the DLoG XMT 5.

DLoG GmbH will not assume responsibility for any damage caused by the improper use of the DLoG XMT 5 and/or in disregard of the instructions in this manual.

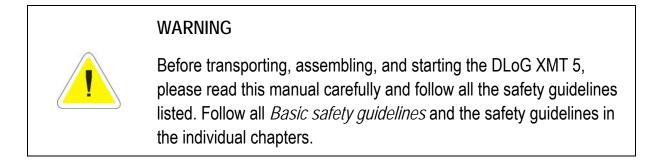

Within this manual, DLoG GmbH strives to provide all the information required for using your DLoG XMT 5. However, because this is a versatile product that can be used in many different scenarios, we cannot guarantee that the information contained in this manual will cover every single aspect.

Should you require further information or if you have questions or issues needing clarification, please contact your nearest DLoG agent or representative.

## 1.1. For qualified personnel

This manual was written for qualified personnel. The information is intended exclusively to complement the expertise of qualified personnel , not to replace it.

## 1.2. Keep this manual

Please keep this manual in a safe place. It should always be at hand near the described device.

## 1.3. Design method

#### 1.3.1. Risk of injury or death

This symbol indicates hazards that pose a risk to life and limb (such as contacting the power supply):

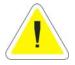

The following levels apply, denoted by the keywords DANGER, WARNING, and CAUTION:

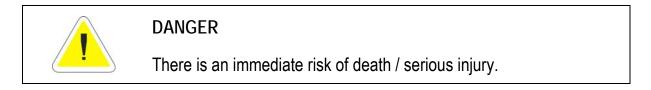

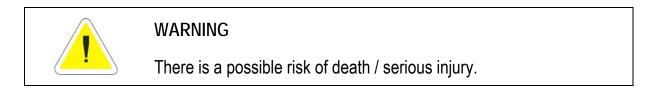

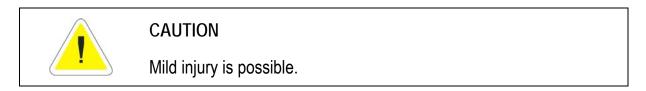

#### 1.3.2. Danger of property damage

These tips warn you of possible property damage:

| Caution: | This symbol warns you of any dangers or hazards that could  |
|----------|-------------------------------------------------------------|
| Property | potentially cause damage to the terminal or system (such as |
| damage   | malfunctions, data loss, equipment damage, etc.).           |

#### 1.3.3. Hints

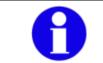

This symbol indicates hints that help you to understand how to use the product or the manual.

#### 1.3.4. Additional design elements

Lists and instructions are indicated with bullet points, for example:

- Power pack
- Cable

Parameter descriptions (e.g., of a dialogue)

| Ignition off    | This parameter is used to set          |
|-----------------|----------------------------------------|
| Delay time      | This indicates the delay time.         |
| Switch-off time | The switch-off time should be at least |

Key display

Key names are shown in angle brackets: <F1>, <Ctrl>, <Insert>, <Home>, etc.

Menu options, commands, dialogue fields

Examples: In the Edit menu you will find the command Paste | Values.

Other methods for emphasis/References

Any other emphasized text elements are <u>underlined</u>.

References to other chapters in the manual are printed in *italics*.

## 2. Basic safety guidelines

The DLoG XMT 5 Series was designed and built according to modern technology and accepted safety regulations. However, the operation of the DLoG XMT 5 can endanger personnel or third parties and cause damage to the device and other material assets when for example the device is

- mounted incorrectly
- operated by untrained or uninformed personnel.
- operated and maintained incorrectly.
- not operated according to the intended usage

The operator commitments in regards to safety (accident prevention regulations, work protection) are to be followed.

## 2.1. Safety

In order to prevent injury and damage, please read and observe the following safety guidelines prior to assembly and commissioning. The manufacturer assumes no liability for any and all damages that can be attributed to non-compliance with these guidelines.

### 2.2. Initial operation of the device

Area of application: not for use in life-support systems or critical safety systems

The device is not designed for use in life-support systems or critical safety systems where system malfunction can lead to the direct or indirect endangerment of human life. The operator shall take full responsibility for using the device in these situations. The device cannot be used in combination with safety functions for machines and

equipment which have to conform to the requirements of EN 954-1.

#### Risk of injury during transit or installation

The unit could fall during transit or installation and cause injury. Always ensure that there are two persons available when installing or removing the device.

#### Choice of location - observe the protection class

The ambient conditions at the point of installation must comply with the device's protection class.

#### Supply of fresh air - avoid overheating the unit

The DLoG XMT 5 is based on a passive cooling concept. As a result, the waste heat which is produced inside the device is emitted over the surface of the housing. For this system to function properly, sufficient fresh air circulation is required. Never install the system in a closed environment where the cooling air is unable to dissipate accumulated heat to the outside.

If the DLoG XMT 5 is not able to draw in fresh cooling air, this may cause overheating and severe damage to the unit.

The maximum allowed ambient temperature for the system needs to be taken into account for the concrete application area.

#### Install an easily accessible disconnecting device

The device is not supplied with a disconnector (switch) that can be accessed externally. The power supply connector is therefore used as a disconnector. Therefore it needs to be easily accessible.

Laying power supply cables – observe the local installation regulations

The power supply cables must be laid in accordance with the applicable local installation regulations.

#### Ensure that no persons are injured in case the mounting bracket breaks

The DLoG XMT 5 may in no case be installed in such a way that persons can be injured during a breaking of the mounting bracket (e.g. fatigue break).

If the device is mounted in a place where people can be injured if the bracket should break, appropriate safety measures must be put in place (e.g. install a security cable in addition to the device bracket).

## 2.3. Power supply / External devices

Operation in an emergency: immediately disconnected the device from the power supply

In case of emergency (such as damage to the power cable, or housing, or ingress of liquid or other foreign bodies), the device must be disconnected immediately from the power supply. Contact technical support staff at once.

If, after replacement, the fuse fed by the internal power supply blows again, the device must be sent in for servicing immediately.

Do not use the DLoG XMT 5 when a cable or plug is damaged. Have the damaged parts replaced immediately!

Data cables must never be connected or disconnected during an electrical storm.

#### External devices

Before connecting or disconnecting peripheral devices (exception: USB devices), the DLoG XMT 5 must be disconnected from the power supply. Otherwise, this could seriously damage both the DLoG XMT 5 and the connected devices!

Make sure that external peripheral devices with their own power supply are switched on at the same time or after you start the DLoG XMT 5.

If this is not possible, please ensure that the DLoG XMT 5 is adequately protected from power leakage caused by an external device.

## 2.4. Repairs only through DLoG

As a rule, never carry out repairs on the device yourself. Always contact DLoG's technical support and send in your unit for repair if necessary.

On the back of the DLoG XMT 5 you will find the device's type plate which has important information about the device which you must quote for technical service. It provides important information about the configuration and manufacture of the device in abbreviated form.

Always provide technicians with the full model name and serial number.

## 2.5. CE Marking

Remark for CE class A products: Class A products may be used in residential environment but with the condition that the end user is informed about the possible consequence with a warning information in the user manual:

Warning! This is a class A device. This equipment may cause interference in a residential installation. In this case the user is encouraged to perform appropriate measures to correct the interference.

## 2.6. RTTE Directive 1999/5/EC

With regard to the RTTE Directive 1999/5/EC the statements in the declaration of conformity for the DLoG XMT 5 apply.

| Česky        | Toto zařízení je v souladu se základními požadavky a ostatními   |
|--------------|------------------------------------------------------------------|
| [Czech]:     | odpovídajícími ustanoveními Směrnice 1999/5/EC.                  |
| Dansk        | Dette udstyr er i overensstemmelse med de væsentlige krav og     |
| [Danish]:    | andre relevante bestemmelser i Direktiv 1999/5/EF.               |
| Deutsch      | Dieses Gerät entspricht den grundlegenden Anforderungen und      |
|              | den weiteren entsprechenden Vorgaben der Richtlinie              |
| [German]:    | 1999/5/EU.                                                       |
| Eesti        | See seade vastab direktiivi 1999/5/EÜ olulistele nõuetele ja     |
| [Estonian]:  | teistele asjakohastele sätetele.                                 |
| English:     | This equipment is in compliance with the essential requirements  |
| English:     | and other relevant provisions of Directive 1999/5/EC.            |
| Español      | Este equipo cumple con los requisitos esenciales asi como con    |
| [Spanish]:   | otras disposiciones de la Directiva 1999/5/CE.                   |
| Ελλογικό     | Αυτός ο εξοπλισμός είναι σε συμμόρφωση με τις ουσιώδεις          |
| Ελληνική     | απαιτήσεις και άλλες σχετικές διατάξεις της Οδηγίας              |
| [Greek]:     | 1999/5/EC.                                                       |
| Français     | Cet appareil est conforme aux exigences essentielles et aux      |
| [French]:    | autres dispositions pertinentes de la Directive 1999/5/EC.       |
| Íslenska     | Þetta tæki er samkvæmt grunnkröfum og öðrum viðeigandi           |
| [Icelandic]: | ákvæðum Tilskipunar 1999/5/EC.                                   |
| Italiano     | Questo apparato é conforme ai requisiti essenziali ed agli altri |
| [Italian]:   | principi sanciti dalla Direttiva 1999/5/CE.                      |

|               | Y                                                               |
|---------------|-----------------------------------------------------------------|
| Latviski      | Šī iekārta atbilst Direktīvas 1999/5/EK būtiskajām prasībām un  |
| [Latvian]:    | citiem ar to saistītajiem noteikumiem.                          |
| Lietuvių      | Šis įrenginys tenkina 1999/5/EB Direktyvos esminius             |
| [Lithuanian]: | reikalavimus ir kitas šios direktyvos nuostatas.                |
| Nederlands    | Dit apparaat voldoet aan de essentiele eisen en andere van      |
| [Dutch]:      | toepassing zijnde bepalingen van de Richtlijn 1999/5/EC.        |
| Malti         | Dan I-apparat huwa konformi mal-ħtiġiet essenzjali u I-         |
| [Maltese]:    | provedimenti I-oħra rilevanti tad-Direttiva 1999/5/EC.          |
|               | Ez a készülék teljesíti az alapvető követelményeket és más      |
| Magyar        | 1999/5/EK irányelvben meghatározott vonatkozó                   |
| [Hungarian]:  | rendelkezéseket.                                                |
| Norsk         | Dette utstyret er i samsvar med de grunnleggende krav og        |
| Norwegian]:   | andre relevante bestemmelser i EU-direktiv 1999/5/EF.           |
|               | Urządzenie jest zgodne z ogólnymi wymaganiami oraz              |
| Polski        | szczególnymi warunkami określonymi Dyrektywą UE:                |
| [Polish]:     | 1999/5/EC.                                                      |
| Dartuauâa     | Este equipamento está em conformidade com os requisitos         |
| Português     | essenciais e outras provisões relevantes da Directiva           |
| [Portuguese]: | 1999/5/EC.                                                      |
| Slovensko     | Ta naprava je skladna z bistvenimi zahtevami in ostalimi        |
| [Slovenian]:  | relevantnimi pogoji Direktive 1999/5/EC.                        |
| Slovensky     | Toto zariadenie je v zhode so základnými požiadavkami a inými   |
| [Slovak]:     | príslušnými nariadeniami direktív: 1999/5/EC.                   |
| Suomi         | Tämä laite täyttää direktiivin 1999/5/EY olennaiset vaatimukset |
| Suomi         | ja on siinä asetettujen muiden laitetta koskevien määräysten    |
| [Finnish]:    | mukainen.                                                       |
| Suspelie      | Denna utrustning är i överensstämmelse med de väsentliga        |
| Svenska       | kraven och andra relevanta bestämmelser i Direktiv              |
| [Swedish]:    | 1999/5/EC.                                                      |
|               |                                                                 |

#### 2.7.1 Special rule/restriction

For the DLoG XMT 5 with WLAN 802.11abgn, the following restrictions apply:

- WLAN 5 GHz band: 5.15 GHz 5.35 GHz may only be used indoors.
- WLAN operation outdoors in France is only permitted in the 2454 2483.5 MHz range at max. 10 mW EIRP.

## 2.7. FCC user information

#### 2.7.1. Interference declaration of the Federal Communications Commission

This equipment has been tested and found to comply with the limits for a Class A digital device, pursuant to Part 15 of the FCC Rules and meets all requirements of the Canadian Interference-Causing Equipment Standard ICES-003 for digital apparatus. These limits are designed to provide reasonable protection against harmful interference in a residential installation. This equipment generates, uses, and can radiate radio frequency energy and, if not installed and used in accordance with the instructions, may cause harmful interference to radio communications. However, there is no guarantee that interference will not occur in a particular installation. If this equipment does cause harmful interference to radio or television reception, which can be determined by turning the equipment off and on, the user is encouraged to try to correct the interference by one or more of the following measures:

- Reorient or relocate the receiving antenna.
- Increase the separation between the equipment and receiver.
- Connect the equipment into an outlet on a circuit different from that to which the receiver is connected.
- Consult the dealer or an experienced radio/T.V. technician for help.

DLoG GmbH is not responsible for any radio television interference caused by unauthorized modifications of this equipment or the substitution or attachment of connecting cables and equipment other than those specified by DLoG GmbH. The correction of interference caused by such unauthorized modification, substitution or attachment will be the responsibility of the user. The use of shielded I/O cables is required when connecting this equipment to any and all optional peripheral or host devices. Failure to do so may violate FCC and ICES rules.

#### WARNING

FCC warning: Any change or modification which is not expressly approved in the corresponding pages can lead to the withdrawal of the operating license for this device.

In order to comply with the FCC requirements regarding radio frequency exposure from vehicle-mounted transmission devices the antenna has to be kept at least 20 cm away from people.

#### 2.7.2. Transmission of radio frequencies

#### Use care in airplanes or in clinical/medical areas

Some devices in hospitals and airplanes are not protected from radio frequency energy. Consequently, do not use the DLoG XMT 5/7 in airplanes or hospitals without prior authorization. Here use of the DLoG XMT 5/7 is only permitted if authorization is obtained.

#### Caution with pacemakers

Do not use the DLoG XMT 5 near pacemakers.

The DLoG XMT 5 can affect the function of medically implanted devices such as pacemakers and create interference. Do not place the DLoG XMT 5 near such devices.

Keep a minimum distance of 20 cm between such a device and the DLoG XMT 5 in order to reduce the risk of interference.

If you have reason to assume that interference has occurred, then turn the DLoG XMT 5 off and consult a heart expert.

## 2.8. Intended usage

The DLoG XMT 5 is a multifunction terminal for stationary and mobile use in commercial applications (for example logistics, storage, manufacturing).

A different or extraordinary usage is not permitted.

For resulting damage the user/operator of the DLoG XMT 5 is solely responsible. This also applies to any changes you make to the device.

Compliance with the contents of the safety guidelines is particularly important for the proper use of this device.

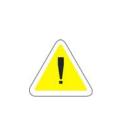

#### WARNING

Only use the DLoG XMT 5 if it is in perfect and undamaged condition! Please correct or have corrected by professionals any malfunctions which may compromise your security (e.g. faulty network cable) immediately.

## 3. Device description

Thank you for choosing the DLoG XMT 5.

The DLoG XMT 5 is a multi-function industry computer designed for stationary and mobile use. Thanks to its rugged design (aluminum housing) the device provides effective protection against mechanical, electrical and chemical influences and extreme ambient temperatures. It is designed without an external fan to reduce maintenance requirements.

The particular advantage offered by the DLoG XMT 5 is the extreme diversity of functions combined with its compact design. By applying ultramodern technologies for display and touch screen, the DLoG XMT 5 combines excellent image quality with the simplest operability.

### 3.1. DLoG XMT 5 Models

This manual applies to all available models of the DLoG XMT 5.

Any differences between the models will be clearly noted in this manual.

### 3.2. Abbreviations used for devices and accessories

Please note that to save space on the DLoG XMT 5 and supplied accessories, the following abbreviations have been used:

| Abbreviation | Explanation |
|--------------|-------------|
| +            | DC+         |
| -            | DC-         |
| lgn          | Ignition    |

## 4. Unpacking the device

## 4.1. Scope of delivery

The delivery includes at least the following:

- Ordered DLoG XMT 5 device
- Ordered assembly set
- Cable cover
- One connecting cable
- One printed manual per delivery

Please verify the delivery contents immediately on receipt!

### 4.2. Packaging

The packaging material has been selected to optimally protect your device while simultaneously offering the best possible ecological compatibility. We therefore kindly request that you store the original packaging material or ensure it is used for another suitable purpose such as transporting the unit or returning shipment.

Caution:If you repack the device, please ensure that the cling wrap in the<br/>cardboard frame is positioned towards the front of the device so that<br/>it can provide the proper protection.

### 4.3. Returning your device

Due care was exercised when putting together the contents of your delivery and dispatching your device. Nevertheless, if you still have cause for complaint, please complete the form included in the appendix.

Should you need to return the device, please use the original packaging.

## 5. Bootloader

The bootloader of the DLoG XMT5-Series initializes, configures and tests the Hardware about current configuration settings. Afterwards the operating system is loaded.

The DLoG XMT 5 use EBOOT for Windows CE 6.0, based on the EBOOT from Marvell.

## 6. Operating System

The terminals of the DLoG XMT5-Series are offered with the Windows CE 6.0 operating system.

The ordere operating systems is factory pre-installed.

The pre-installed operating system is loaded after finished EBOOT initialization.

System specific device drivers such for (display, sound, network, touch) are pre-installed as well.

The operating system is programmed in an Onboard Flash-Memory. Free memory that is not in use by the operating system can hold user specific data. A memory extension in form of an USB-Stick or an SD-Card is also possible.

## 7. Memory Management

The DLoG XMT 5 Series contains two installed Windows CE operating systems on two separated Flash-Memory areas.

## 7.1. NOR-Flash Memory

The NOR-Flash (32 MByte) contains next to the EBOOT and it's configuration the BootSplashScreen and the "GenericBootMode" CE Image.

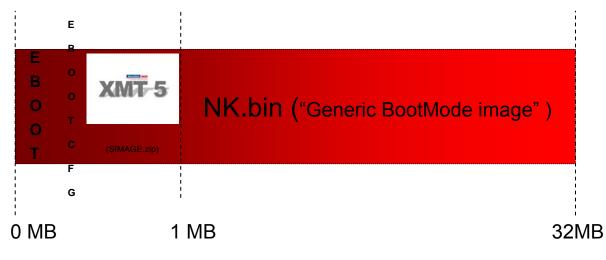

### NOR – FLASH

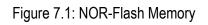

The NOR-Flash area and its content can not be changed during normal operation. Perform updates only after clearance with the DLoG Service and according to the DLoG Service's instructions.

The "Generic BootMode" CE Image will be loaded/run during a Backup/Restore process of the NAND user based Windows CE image.

### 7.2. NAND-Flash Memory

The NAND-Flash contains the user Windows CE image file, additional installed programs, drivers and settings.

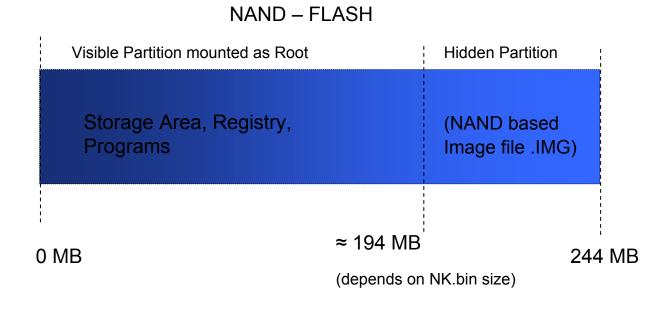

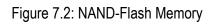

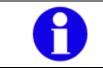

The OS Install functionality for Backup/Restore purpose saves the complete content of the NAND-Flash area.

## 7.3. CE Image (Backup/Restore)

The function OS Install offers the functionality to perform a Backup/Restore process of an CE Image file (NAND Flash area)

There a two different ways to perform a Backup/Restore process: automatic or manual.

In most cases the automatic sequence is recommended to use, described in the next part.

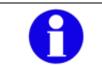

An SD-Card is required to perform the <u>automatic</u> Backup/Restore process of an CE image file.

#### 7.3.1. How to create an Image Backup file

During the process the following parts will be saved in an image file:

- The Windows CE operating system
- Additional installed programs and drivers
- Changed System settings and the Registry

#### Requirements:

An SD-Card must be present.

The folder SDCard\Install has to be exist.

Perform the following tasks to create a CE image file:

• Open Control Panel Option called OS Install:

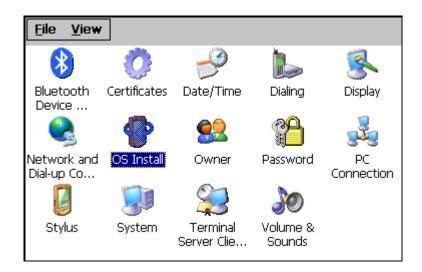

Figure 7.3: OS Install option symbol

The OS Install Settings dialogue is opened:

| OS Install Settings             | ? 0K × |
|---------------------------------|--------|
| Update Backup                   |        |
| Backup Device                   |        |
| Create new backup file          |        |
| Filename —                      |        |
| backup_v101.img                 |        |
| O overwrite existing image file |        |
| v_101_xmt5_10.img               | Start  |
|                                 |        |

Figure 7.4: OS Install Settings dialogue

- Activate option create new backup file and enter a valid filename for the image file. Be sure to enter the file extension ".img"!
- Alternatively, an already existing image file can be overwritten by choosing the option overwrite existing image file.
- Confirm with Button Start, the following system message will appear:

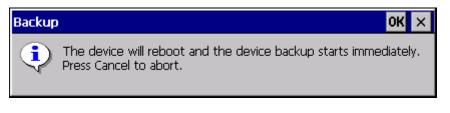

Figure 7.5: System message before backup

• Press Button OK to proceed or button X to abort process.

Afterwards, the terminal will be started automatically, the NOR based Generic BootMode CEImage will be loaded and the NAND user CE image will be saved.

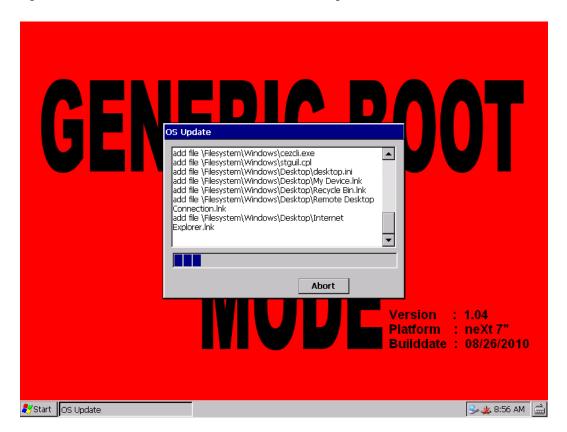

Figure 7.6: Reboot after loading/saving the .IMG file

An automatic terminal reboot will be performed, after the image backup process was finished. The Backup file was saved successfully on the SD-Card:

| <u>F</u> ile    | <u>E</u> dit | <u>V</u> iew | <u>G</u> o | F <u>a</u> r | vorites |       | ف 🔹      |
|-----------------|--------------|--------------|------------|--------------|---------|-------|----------|
| ]]A <u>d</u> dr | ess \\SE     | )Card\In:    | stall      |              |         |       |          |
| Name            |              |              |            |              |         | Size  | Туре     |
|                 | kup_v1       |              |            |              | 33      | 3.6MB | IMG File |
| <b>≥</b> V_:    | 101_XM       | T5_10        |            |              | 33      | 3.3MB | IMG File |

Figure 7.7: Backup file successfully saved on the SD-Card

#### 7.3.2. How to restore an Image Backup file

The Restore contains the following parts:

- The Windows CE operating system
- Additional installed programs, drivers
- Changed System settings and the Registry

Requirement:

An SD-Card must be present.

The folder SDCard\Install has to be exist.

Perform the following tasks to restore a CE image file:

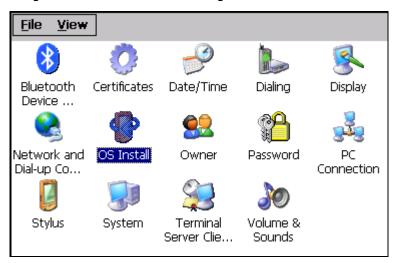

Figure 7.8: OS Install option symbol

• Open Control Panel Option called OS Install:

| OS Install Settings                  | ? OK × |
|--------------------------------------|--------|
| Update Backup                        |        |
| Update Device                        |        |
| <sub>r</sub> Select Image——————————— |        |
| backup v101.img                      |        |
| v_101_xmt5_10.img                    |        |
| Start                                |        |

Figure 7.9: Install Settings dialogue

- Choose the image file you want to restore from the list.
- Confirm with Button Start, the following system message will appear:

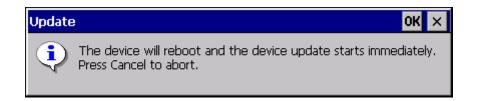

Figure 7.10: System message before restore

In case, that the selected image file is not valid for this terminal type a system message will be shown:

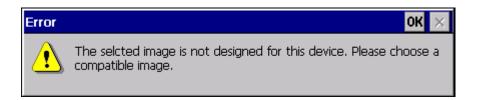

Figure 7.11: Error message: Image file is not compatible

- Close the error message dialogue with Button OK.
- Select a compatible image file.
- Press button OK to start.

Afterwards, the terminal will be started automatically, the NOR based Generic BootMode CEImage will be loaded and the NAND user CE image will be restored.

| <b>GED</b><br><b>OS Update</b><br>Receiving 64 bytes ok<br>Update Information:<br>Date: 26.10.2010 08:56<br>Correct Device ID, proceed<br>Receiving 2048 kb ok<br>Update Information:<br>Date: 26.10.2010 10:15<br>Correct Device ID, proceed<br>formating ffs |                                                                |
|----------------------------------------------------------------------------------------------------|----------------------------------------------------------------|
| Abort<br>WUUU                                                                                                    | Version : 1.04<br>Platform : neXt 7"<br>Builddate : 08/26/2010 |

Figure 7.12: Automatic terminal reboot

An automatic terminal reboot will be performed, after the image restore process was finished.

#### 7.3.3. Manual interaction (Generic-Boot-Mode) image

Next to the already described automatic Backup create/restore process there is also the way to perform the required steps manually.

| Caution: | The following description was designed for Administrators with |
|----------|----------------------------------------------------------------|
| Property | experienced knowledge using the Windows CE system.             |
| damage   |                                                                |

As preparation, the Generic BootMode image must be started manually.

The Control Panel Option Reset OS Install offers the required functionality.

| OK ×                    |
|-------------------------|
| OS Install Status       |
| OS Install is activated |
| Change Status           |
|                         |

Figure 7.13: Reset OS Install dialogue

By changing the status (Button Change Status), the next Boot-up command can be defined:

| Normal System           | At next Boot-up, the user specific NAND-Flash based                             |
|-------------------------|---------------------------------------------------------------------------------|
| startup                 | Windows CE image will be loaded.                                                |
| OS Install is activated | The Generic-Boot-Mode image will be loaded to perform a Backup/Restore process. |

• After changing the value to OS Install is activated, perform a reboot of the system.

The following message will appear after the startup:

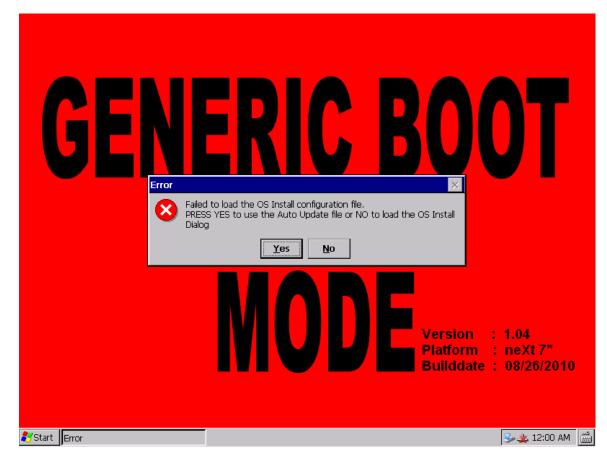

Figure 7.14: Error message/OS Install

- Confirm this message with No.
- The OS Install Settings dialogue for manual interaction will be opened:

| OS Install Settings                                                     | ? OK × |
|-------------------------------------------------------------------------|--------|
| Update Backup Direct Install                                            |        |
| Update Device                                                           |        |
| Select Image<br>backup_v101.img<br>v101_xmt5_7.img<br>v_101_xmt5_10.img |        |

Figure 7.15: Dialogue for manual OS Install Settings

The first two tabs Update and Backup are identical to the <u>automatic</u> sequence dialogues. They require an SD-Card for the Backup/Restore process.

The <u>manual</u> sequence Direct Install tab offers the functionality to perform a Backup/Restore process from an SD-Card as well as other removable storage media like an USB-Stick. (Option: File)

| OS Install Settings          | ? 0K × |
|------------------------------|--------|
| Update Backup Direct Install |        |
|                              |        |
|                              |        |
| User Settings                |        |
| User: Password:              |        |
| General                      |        |
| O Update 🔘 Backup            |        |
| enter backup file            |        |
| Create Backup                |        |
|                              |        |

Figure 7.16: Dialogue OS Install Settings: Direct Install

To create/restore an image file just change the corresponding dialogue controls called Update/Backup.

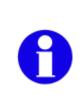

After a successful finished Update/Backup process and the following reboot, the NAND based user Windows CE image starts again atomatically. You have to set the Reset OS Install ControlPanel Applet each time the Generic-BootMode image should be loaded instead of the NAND based user CE image.

In case that no Backup/Update process was performed, a manual interaction must be done to reset the OS Install Flag (Control Panel Applet). Otherwise, the Generic-BootMode CE image starts every time the terminal is switched on.

Note the following description for further information.

## 7.4. Generic-BootMode CE Image operation

The NOR-Flash based "Generic-BootMode" CE image main purpose is to maintenance the system and to restore NAND based user Windows CE image files.

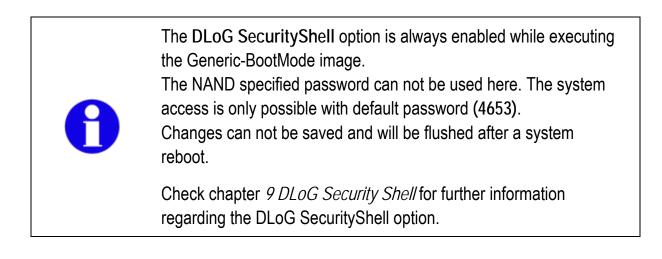

#### 7.4.1. Reset of the OSInstall Flag

As already described in former parts that explained the Backup/Restore process of an Windows CE .IMG file, it can be necessary to reset the OSInstall Flag manually to restore the normal Windows CE startup process:

Perform the following steps in order:

- Desktop right click option Admin Tools Enter Admin Mode
- Enter default password 4653

| DLoG | XMT5 Security Shell          | Option V1.0          |                 | ×          |
|------|------------------------------|----------------------|-----------------|------------|
| Actu | al Security Status:          | Security Shell NOT / | 4CTIVE          | Password   |
|      | Activate Security S          | ihell                | Deactivate Secu | rity Shell |
|      | Activate Security Shell with | SIP Support          |                 |            |
|      |                              |                      |                 | Cancel     |

Figure 7.17: DLoG Security Shell dialogue

- Execute option Deactivate Security Shell and confirm upcoming message with OK.
- Open ControlPanel Option Reset OS Install and change by button Change Status the next Boot-up command to Normal System startup.

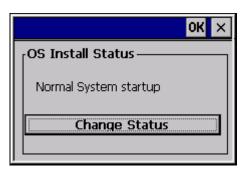

Figure 7.18: OS Install Status dialogue

At next startup the NAND-Flash based user Windows CE image will be loaded.

# 8. DLoG neXt Config

# 8.1. Overview

### 8.1.1. Display brightness, automatic switch-off etc. configuration

Important settings for the DLoG XMT 5 series with Windows CE, e.g. for display brightness, automatic switch-off and possibly front key configuration are done with the neXt Config.EXE software.

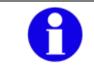

Please note that these settings are only possible if the respective option has been purchased.

## 8.1.2. Dialogue in neXt Config.EXE in portrait or landscape format

Depending on the display setting selected on the DLoG XMT 5 the neXt Config.EXE dialogue will be displayed in landscape or portrait format.

### 8.1.3. Saving neXt Config.EXE settings

To save neXt Config.EXE settings, it is sufficient to quit the corresponding program dialogue with OK.

It is <u>not</u> necessary to use the "saveregistry" command.

### 8.1.4. Starting neXt Config.EXE

Due to special interaction between the hardware and software the neXt Config.EXEsoftware can only be started once simultaneously (only one instance). A second start will fail.

Firstly ensure that no program symbol is displayed in the taskbar. If you can see the symbol the program is already running.

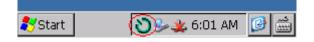

Figure 8.1: Symbol for started neXt Config.EXE in the taskbar

• Click on the symbol to open the program.

### 8.1.4.1. Automatic Start

As a rule the DLoG XMT 5 device is configured from the factory so that the neXt Configsoftware starts automatically when the computer is started up.

Programs which start automatically are under Windows | Startup.

### 8.1.4.2. Manual Start

Manual start is necessary if the neXt Config program was closed by clicking on the menu item Advanced | Exit.

If this menu item is deactivated you might possibly not be authorized to end the program. You must be in Administrator mode in order to be able to close the program. You can find more detailed information on this under the menu item Advanced | Change Mode.

By clicking on the cross in the top right-hand corner the program won't be closed, the software window is merely minimized.

By clicking on the program symbol in the taskbar the appropriate software window will be displayed again.

Requirements for manual start:

- The hidden data and folders My Device -> Windows -> StartUp must be displayed.
- And the protected operating system files must be displayed.

If the files are not displayed on your DLoG XMT 5 device:

- 1. Click on the menu item View and then on Options.
- 2. Deactivate the small control boxes. Do not show hidden files and folders and Hide protected operating system files.
- 3. Then click on OK. Now the Windows file will be displayed.
- 4. Now go to the StartUp file.
- 5. You can start the neXt Config.EXE by double clicking on the program symbol.

### 8.1.4.3. Start Screen

The basic initialization will run by starting the neXt Config-software.

Until activation of the software the following tasks will be performed:

- Establishing communication with the Environment Controller
- Request setting information from Environment Controller. (Switch-off automatic settings, etc.)
- Loading Setup

After successful start-up the program symbol will be displayed in the taskbar.

If a test fails the software does not start and an appropriate error message is given. In this case contact DLoG support.

If you try to start the software a second time an error will occur and the second attempt will be aborted.

#### 8.1.5. neXt Config Menu Bar

If any menu items in the menu bar are deactivated it is possible that you do not possess the necessary rights for changing these settings. You can find more detailed information on this in the menu item Advanced | Change Mode.

# 8.2. "Options" menu

In the menu Options the following functions are available:

- Backlight Control
- Set Front Keys
- Switch-off Automatic

### 8.2.1. Backlight Control

Used for configuring the display brightness. All front keys up to the <Power> key, independently of the setting selected, are inactive with open dialogue and cannot be used. The keys cannot be used again until the configuration screen is closed.

| BacklightControl    |                 | ×          |
|---------------------|-----------------|------------|
| Backlight Key:      | Enabled         | O Disabled |
| Brightness Control: | 🖲 +/- Frontkeys | O Fixed    |
|                     |                 | 100%       |
| Restore Default     | Save            | Cancel     |

Figure 8.2: Set-up dialogue for display brightness

Backlight Key Setup (key configuration for backlight):

### Backlight Key

Activates or deactivates the backlight key on the front of the device.

Brightness Control (Display brightness):

Only one mechanism can be selected for brightness control

| +/- Front keys  | Activates or deactivates the + and – keys on the front of the device.                                                                                                    |
|-----------------|----------------------------------------------------------------------------------------------------|
| Fixed           | Sets a fixed brightness for the display. Use the<br>slide control to adjust to the brightness required.<br>(The saved value will be automatically set on<br>system restart.)                                                                                                    |
| Restore Default | Sets the standard values: (Backlight key Enabled)<br>(Brightness control +\- Front keys)                                                                                                    |
| Save            | Saves and activates the settings made. The<br>settings can also be saved by clicking on OK.<br>However, with this button you can test various<br>settings without having to close the dialogue<br>window first. (Provided that the Brightness Control<br>is set to the Fixed value) |

In case the Front Key based brightness control functionality works not as expected, a "fallback" scenario was integrated.

By press and hold the Backlight Key for around 10 seconds the actual brightness value will be set to 100% (highest possible brightness).

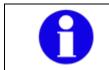

This function works independent of the current Brightness Control configuration settings (active \ inactive).

### 8.2.2. Set Front Keys

With Set Front Keys you can allocate specific button commands or program requests to the front keys on the DLoG XMT 5.

On starting the function an interactive graphic appears with all the available keys of the DLoG XMT 5.

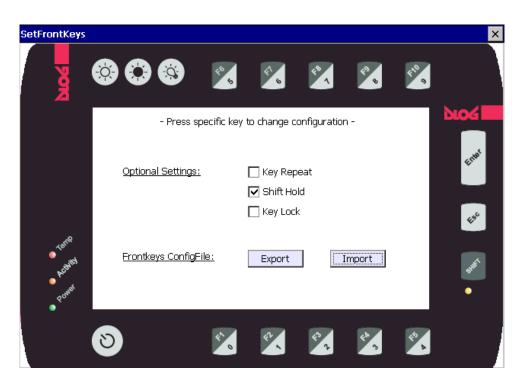

Figure 8.3: Dialogue for front key settings

The following apply for the description below:

Active means: checks set.

Inactive: checks not set.

The main window offers the following options:

#### **Optional Settings**

| Key Repeat | Active: the function will be repeated if the front key is held down<br>after a short start delay, until the key is released again.<br>Inactive (standard): the function will only be performed once<br>even with the key held down. |
|------------|----------------------------------------------------------------------------------------------------|
| Shift Hold | Active: (standard): the shift status still remains active after any function key is pressed.<br>Inactive: the shift status is turned off after any function key is pressed                                                          |
| Key Lock   | Active: all front keys with the exception of the <power>-key are<br/>locked to the user.<br/>This setting works independently of the other configuration<br/>options such as Backlight Control, for example.</power>                |

Standard = Inactive

### Frontkeys ConfigFile

The option exists here to save or import an adapted FrontKey ConfigFile with the help of the two Export and Import buttons.

A saved file can thus be installed on multiple terminals in a short time, without having to be individually keyed in by hand each time.

With Export the file FrontKeys\_Config.txt is generated by the path \My Device\. An information message follows to confirm successful processing:

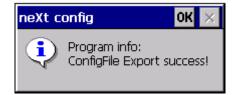

Figure 8.4: Front keys programming (Export) Success Message

Sample view: (FrontKeys\_Config.txt)

0=V{30} 1=V(31) 2=V{32} 3=V{33} 4=V{34} 5=V{35} 6=V{36} 7=V(37) 8=V{38} 9=V{39} Enter=V{0D} Esc=V{1B} F1=V{70} F2=V(71) F3=V{72} F4=V{73} F5=V{74} F6=V{75} F7=V{76} F8=V(77) F9=V(78) F10=V{79} KeyRepeat=0 ShiftHold=1 KeyLock=0

Figure 8.5: Front keys programming (Export) ConfigFile view

The example shown above corresponds to the standard configuration of 17 front keys.

### ATTENTION:

Caution: Property damage The file is not intended for external processing. Manual changes which are not supported by neXt Config, can lead to program errors in the front key configuration and so to runtime errors during execution! Creation or amendment of the key arrangement may only be done in neXt Config in order to exclude operating errors! With Import the file \MyDevice\FrontKeys\_Config.tx is sought. After successful import the following system message is issued:

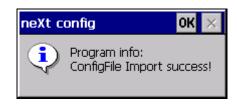

Figure 8.6: Front key programming (import) Success Message

If the file is not found or has already been opened by a different program such as "WordPad" for example, the following message will be displayed with the import attempt:

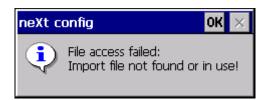

Figure 8.7: Front key programming (Import - File access failed) Message

- 8.2.3. Allocating Front Keys with Functions
  - Type into the graphic on a front key in order to configure it.
  - When typing on the Backlight keys the Backlight setting dialogue will be opened.
  - When typing on the PowerKey the Switch-off Automatic setting dialogue will be opened.
  - With all other function keys the following dialogue is opened

| Set Key '5'                                                                                                    | ×    |                  |         | ×                                    |
|----------------------------------------------------------------------------------------------------|------|------------------|---------|--------------------------------------|
| O Text O Program O VK Codes □ Shift sta<br>Brow<br>Tes                                                                             | 'se  | ₹ <sup>8</sup> % | 8 a     | blog                                 |
| Control-Keys:       Function-Keys:       Key-Sequence:         -No Action-       + 5          Restore default       Save       Car | ncel |                  |         | Enter                                |
| Power<br>Prontkeys ConfigFile: Export                                                                                              | Im   | port             |         | ti <sup>se</sup><br>sh <sup>ar</sup> |
| ð 🔀 🗶                                                                                                    | 2    | 44 3             | ¢*<br>} |                                      |

Figure 8.8: Set-up dialogue for front key programming

All front keys up to the <Power> key cannot be used with open dialogue. The keys can only be used again once the configuration screen is closed.

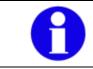

The function of the <Shift> key is predetermined and cannot be amended or configured.

In principle three different modes are provided for key configuration:

| Text     | For typing a freely configurable character sequence.                                                                                                    |
|----------|----------------------------------------------------------------------------------------------------|
| Program  | To start a predefined program (including retrieval parameters, if necessary)                                                                                |
| VK Codes | Used for menu-controlled selection of key commands. In addition to this you also have the option of programming your own key combination based on VK codes. |

A more precise description of the individual options follows after the description of the general buttons:

The general buttons:

| Shift state        | Activate or deactivate <shift> key.</shift>                                                                          |
|--------------------|----------------------------------------------------------------------------------------------------|
| Restore<br>default | To reset the original "standard" configuration of the respective key. Can be used in standard and also "shift mode". |
| Save               | Save the configuration made.                                                                                         |
| Cancel             | Reject changes and close dialogue.                                                                                   |

"Text" setting mode

| Get Key '5'  |               |               | ×             |
|--------------|---------------|---------------|---------------|
| 🖲 Text       | 🔿 Program     | 🔿 VK Codes    | 🗌 Shift state |
| text         |               |               | Browse        |
|              |               |               | Test          |
| Control-Keys | s: Function-k | (eys: 🔲 Key-S | equence:      |
| -No Action-  | + 5           |               |               |
| Restore defa | ult           | Save          | e Cancel      |

Figure 8.9: Set-up dialogue for front key programming (Option: "Text")

In Text Mode a free input text line can be programmed which is displayed accordingly on key confirmation.

Due to a known function restriction of the .NET compact framework environment, it is not possible to include the following special characters within the text:  $\% ^{()} + \{ \} \sim \&$ 

In this case the special character must be appropriately programmed using the VK Codes option.

#### "Program" setting mode

| Set Key '5'   |              |                     | ×             |
|---------------|--------------|---------------------|---------------|
| 🔿 Text        | 🔘 Program    | 🔿 VK Codes          | 🔲 Shift state |
| text          |              | \windows\control.ex | Browse        |
|               |              |                     | Test          |
| Control-Keys  | : Function-l | Keys: 🔲 Key-Seq     | uence:        |
| -No Action-   | + 5          | <b>V</b>            |               |
| Restore defau | ılt          | Save                | Cancel        |

Figure 8.10: Set-up dialogue for front key programming (Option: "Program")

The **Program** function can be used when starting a program (including retrieval parameters).

For this purpose use the <Browse> button to select the program to be started.

Where retrieval parameters are used these must be denoted by using a space after the program name.

Buttons:

| Browse | For selection of the program to be started.  |
|--------|----------------------------------------------|
| Test   | For a function test of the selected program. |

### "VK Codes" Setting Mode

| Set Key '5'     |             |         |               |       |            | × |
|-----------------|-------------|---------|---------------|-------|------------|---|
| O Text          | ) Program   | € VK    | Codes         | 🗌 sł  | nift state |   |
| text            |             | \windov | vs\control.ex |       | Browse     |   |
|                 |             |         |               |       | Test       |   |
| Control-Keys:   | Function-Ke | eys:    | Key-Sequ      | ence: |            |   |
| -No Action- 💌   | + 5         | -       |               |       |            |   |
| Restore default |             |         | Save          |       | Cancel     |   |

Figure 8.11: Set-up dialogue for front key programming (Option: "VK Codes")

Here standard key combinations such as ("Ctrl+Alt+Del") can be configured with the help of the selection menu provided for this

However, self-defined "key sequences" can also be hidden behind these.

Menus \ buttons:

| Menu: Control-Keys         | The following standard Control Keys are supported:<br>(Shift, Ctrl, Alt, AltGr, WinButton, AppButton, (Ctrl+Alt),<br>(Ctrl+Shift))                                                                                                    |
|----------------------------|----------------------------------------------------------------------------------------------------|
| Menu: Function-Keys        | Here all standard Function-Keys can be selected. Above<br>all this includes the standard keys (0-9, A-Z) as well as<br>the F keys. Special keys (VK_OEM_X) can also be<br>selected but independently of the keyboard layout. The<br>"EN-US" keyboard layout is supported by default. |
| Check Box: Key<br>Sequence | This is used to change between the key sequences input manually and from the menu.                                                                                                    |

The action keys can also be programmed manually with Windows Virtual Key Codes. The Virtual Key Codes are entered after activation of the option Key Sequence into the editor line and saved with Save.

Up to three key combinations can be programmed. With two or three keys the + character is used as a logical separator.

| Set Key '5'   |                |             |          |               | × |
|---------------|----------------|-------------|----------|---------------|---|
| 🔿 Text        | 🔿 Program      | <b>O</b> Vł | ( Codes  | 🗌 Shift state |   |
|               |                |             |          | Browse        |   |
|               |                |             |          | Test          |   |
| Control-Keys  |                | ·           | Key-Sequ | uence:        |   |
| -No Action-   | ▼ + -No Action | -           | A2+A4+2E |               |   |
| Restore defau | ılt            |             | Save     | Cancel        |   |

Example: (Ctrl+Alt+Del)

Figure 8.12: Set-up dialogue for front key programming VK Code

Entry for (Ctrl+Alt+Del) is as shown above "A2+A4+2E". The Plus sign must be input as a so-called "separator" between the individual VK Codes.

The Virtual Key Code names can be found on the Microsoft MSDN homepage (Microsoft Developer Network), for example.

An information message appears upon incorrect entry or command:

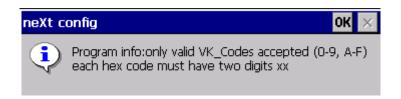

Figure 8.13: Front key programming VK Codes - Invalid Input Message

### 8.2.4. Switch-off Automatic

Functionality controls the Switch-ON and Switch-OFF behaviour of the terminal.

| Switch-off Automatic      | ×                      |
|---------------------------|------------------------|
| 🔽 Enable Switch-off Autom | atic                   |
| 🔽 Shutdown Button         | Delay time: 5 sec      |
|                           | Switch-off time: 5 sec |
| Power on:                 | Power off:             |
| 🔿 Always On               | 🔿 Never                |
| Powerkey                  | Powerkey               |
| O Ignition                | O Ignition             |
| O Powerkey or ignition    | O Powerkey or ignition |
| O Powerkey + Ignition     | O Powerkey + ignition  |
| Restore default           | Save Cancel            |

Figure 8.14: Set-up dialogue for Switch-off Automatic in neXt Config.EXE

### Menus \ buttons:

| Enable Switch-off Automatic | Enables or disables the Switch-off Automatic.                                                                                                    |
|-----------------------------|----------------------------------------------------------------------------------------------------|
|                             | In disabled state the system shutdown will be<br>initiated after a few seconds when the defined<br>Power-off behaviour was fulfilled. During that<br>time running applications will be informed about<br>the planned Shutdown that made changes can<br>be saved in time. |
| Shutdown Button             | Displays the Shutdown Button on the Countdown-Dialogue to initiate an "immediate" shutdown.                                                                                                    |

| Delay time      | Time between switching off ignition signal and starting shutdown. If the Ignition signal is restarted, the system will return to standard operation.                                                                                                    |
|-----------------|----------------------------------------------------------------------------------------------------|
|                 | The Delay time is only valid in combination with<br>the Ignition. In case the Powerkey is used to<br>switch off the terminal the delay time will be<br>skipped.                                                                                                    |
| Switch-off time | Time until the terminal will be switched off. This<br>time interval starts directly at ending of the Delay<br>Time and can not be aborted. Short until the<br>"Switch off" timer reaches the end running<br>applications will be informed about the planned<br>"Shutdown" that made changes can be saved in<br>time. |
| Restore default | Restores the default PowerOn \ PowerOff settings to the following values:                                                                                                    |
|                 | <ul> <li>Enable Switch-off Automatic</li> <li>Enable Shutdown Button</li> <li>Delay / Switch-off time → 5 sec.</li> <li>PowerOn \ PowerOff → PowerKey</li> </ul>                                                                                                    |
| Save            | The actual configuration will be saved.                                                                                                    |

### 8.2.4.1. System Messages (Shut-Down)

During Shutdown preparation two BROADCAST system messages will be send to inform running applications that the actual session is about to end.

| Right after finished Delay Time        | WM_QUERYENDSESSION |
|----------------------------------------|--------------------|
| Short time before Switch-off Time ends | WM_ENDSESSION      |

These standard Windows CE messages can be integrated in own software application projects to save current progress in time before a system shutdown is initiated.

#### 8.2.4.2. Power on

Proceed carefully with these settings! These definitions determine which action starts the DLoG XMT5-terminal.

| <b>A</b> | If you select Ignition and an ignition cable has not been connected,<br>the DLoG XMT5-terminal will no longer start.                                                                                               |
|----------|----------------------------------------------------------------------------------------------------|
| damage l | Do <u>NOT</u> select Power key + Ignition if an ignition cable has not<br>been connected. If you select this setting and an ignition cable has<br>not been connected, the DLoG XMT5-terminal will no longer start. |

| Always On | The DLoG XMT5-terminal switches on as soon as it is supplied with power. It is not necessary to press the <power> key or start the ignition.</power> |
|-----------|----------------------------------------------------------------------------------------------------|
| Power key | The computer can be switched on with the <power> key.</power>                                                                                        |
| Ignition  | The computer switches on automitcally when the ignition is started. It cannot be switched on with the <power> key.</power>                           |

| Power key or Ignition | The computer can be switched on with the ignition signal or the <power> key.</power>                                                                     |
|-----------------------|----------------------------------------------------------------------------------------------------|
| Power key + Ignition  | The computer can be switched on with the <power><br/>key if the ignition is on. It cannot be switched on with<br/>the <power> key alone.</power></power> |

### 8.2.4.3. Power off

Proceed carefully with these settings! These definitions determine which action switches off the DLoG XMT5-terminal.

| Caution:<br>Property<br>damage | Do <u>NOT</u> select Ignition if an ignition cable has not been connected.<br>If you select Ignition and an ignition cable has not been connected,<br>the Switch-off behaviour can not be initiated and the terminal will <u>not</u><br><u>be</u> switched off.          |
|--------------------------------|----------------------------------------------------------------------------------------------------|
|                                | Do <u>NOT</u> select Power key + Ignition if an ignition cable has not<br>been connected. If you select this setting and an ignition cable has<br>not been connected, the Switch-off behaviour can not be initiated<br>and the terminal will <u>not be</u> switched off. |

| Never                 | The DLoG XMT5 switches off as soon as it is no longer supplied with power.                                                       |
|-----------------------|----------------------------------------------------------------------------------------------------|
| Power Key             | The computer is shut down or switched off with the <power> key.</power>                                                          |
| Ignition              | Switching off the ignition activates the automatic switch off function. The terminal will switch off after defined "Delay time". |
| Power key or Ignition | The computer can be switched off with the ignition signal or the <power> key.</power>                                            |

Power key + Ignition Automatic switch off is activated when the ignition is switched off. The Shutdown Button can be used to skip the defined Switch-off time and initate the "direct" Shutdown.

# 8.3. "Advanced" menu

In the Advanced menu the following functions are available:

- Change Mode
- PIC Environment → Change EEPROM Data
- Production Set
- Exit

### 8.3.1. Change Mode

In the Change Mode menu item the execution mode of the neXt Config programs can be amended. There are three different levels of authorization:

- User
- Admin (administrator)
- and Service

Dialogue view:

| Change Mode                  |        | ×        |
|------------------------------|--------|----------|
| Admin                        |        | Enter    |
| Service                      |        | 64038831 |
| New Admin Pwd<br>Confirm Pwd |        | Change   |
| User Mode Admin Mode         | O Serv | ice Mode |

Figure 8.15: Dialogue: Advanced – Change Mode

The program is started at the User level by default. This can be seen from the green program symbol on the taskbar.

The functions described here in the manual can be amended at the administrator level. The service password is only intended for DLoG support and is not accessible by the standard administrator.

In order to change the Administrator or service levels, you must enter a specific password in this dialogue:

Enter Password

| Admin | The Administrator password must be entered here.<br>The standard ex-factory password for the Administrator is<br>"gold". |
|-------|----------------------------------------------------------------------------------------------------|
| DLoG  | The service password must be entered here.<br>The service password is only intended for DLoG support.                    |

Click on the<Enter> button to confirm (entry).
 The color of the program symbol changes to yellow.

By pressing the input key on the keyboard the process will be aborted for security reasons. The existing execution mode will remain unchanged.

### **Change Admin Password**

| New Admin Pwd | To change the Administrator password you must identify yourself as Administrator and enter the new password in the box New Admin Pwd. |
|---------------|----------------------------------------------------------------------------------------------------|
| Confirm Pwd   | To confirm enter the same password here. Both passwords must be identical.                                                            |

- Click on Change to accept the change. If the boxes for the password are cleared their input was different. You must enter the password again and will receive a program message to this effect.
- Click on X to close the dialogue.

### 8.3.2. PIC Environment → Change EEPROM Data

| Caution: | This option is ONLY available to DLoG technical support. Incorrect |
|----------|--------------------------------------------------------------------|
| Property | settings may damage the hardware.                                  |
| damage   | 5, 5                                                               |

### 8.3.3. Exit

The neXt Config program will be exit after confirming the following message:

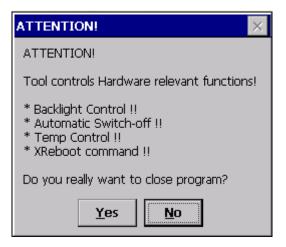

Figure 8.16: Exit neXt Config - Warning

| Caution: | Please note when canceling: the Backlight Control, Automatic     |
|----------|------------------------------------------------------------------|
| Property | Switch-off, Temp Control, XReboot command and the front keys     |
| damage   | require the neXt Config software in order to function correctly. |

# 8.4. "Info" menu

In the Info menu you can:

- Display the software version of neXt Config.EXE About
- Retrieve some system-specific information System Info
- Generate a terminal status report file Make Report

#### 8.4.1. About

If you click on the menu item About, a small dialogue with the DLoG GmbH software version and copyright will be displayed.

| About neXt config |                                                                     |
|-------------------|---------------------------------------------------------------------|
| n e X t<br>config | neXt config 1.05<br>Copyright (C) 2010<br>DLoG GmbH<br>www.dlog.com |

Figure 8.17: Dialogue: Info – About

## 8.4.2. System Info

If you click on the menu item System Info system-specific information will be displayed. The information can be grouped into the following five areas:

- Version
- Hardware
- Network
- Temperature
- PIC Info

#### Rubric: Version

| System Info            | ×                        |
|------------------------|--------------------------|
| Version Hardware Netwo | ork Temperature PIC Info |
|                        |                          |
| Serial Number:         | 384210 357427            |
| EBOOT:                 | 0.08                     |
| FPGA:                  | 0.07                     |
| CE Image:              | 1.00                     |
| neXt Config:           | 1.05                     |
|                        |                          |

Figure 8.18: Dialogue rubric: Info – System Info – Version

The dialogue displays the respectively programmed versions of the individual software or firmware groups: (Serial Number, EBOOT, FGPA, CE Image, neXt Config)

### Rubric: Hardware

| System Info           |                                   | × |
|-----------------------|-----------------------------------|---|
| Version Hardware Netw | vork Temperature PIC Info         |   |
| Model:                | XMT5_10                           |   |
| CPU:                  | Marvell, ARM920T-PXA320 @ 806 Mhz |   |
| DDR-SDRAM Size:       | 256 MB                            |   |
| NAND-Flash Size:      | 512 MB                            |   |
| Front Style:          | Keys_25                           |   |
| Card Slot:            | CF_SD_Slot                        |   |
| Display Type:         | SVGA_800x600                      |   |

Figure 8.19: Dialogue rubric: Info – System Info – Hardware

The most important hardware-relevant information can be seen here. (Model, CPU, DDR-SDRAM \ NAND-Flash Memory, Front Style, Card Slot, Display Type)

The "Front Style" option displays the available front keys, which can be programmed accordingly using the option "Set Front Keys".

### Rubric: Network

| System Info      |                   |               | × |
|------------------|-------------------|---------------|---|
| Version Hardware | Network Temperatu | re PIC Info   |   |
|                  |                   |               |   |
| Adapter:         | SMSC9118_0        | not available |   |
| Type:            | DHCP              | -             |   |
| IP:              | 0.0.0.0           | -             |   |
| Subnet:          | 0.0.0.0           | -             |   |
| MAC:             | 00:80:07:12:34:56 | -             |   |
| Status:          | NonOperational    | -             |   |
|                  |                   |               |   |

Figure 8.20: Dialogue Rubric: Info – System Info - Network

The current active System network controllers are displayed in this rubric. LAN and also WLAN controllers are supported.

#### Rubric: Temperature

| System Info         |             |                   | ×        |
|---------------------|-------------|-------------------|----------|
| Version Hardware Ne | etwork Temp | perature PIC Info |          |
| <u>Actual:</u>      |             |                   |          |
| CPU:                | 50.13 °C    | Display-Board:    | 39.00 °C |
| IO-Board:           | 54.00 °C    |                   |          |
| Statistics:         |             |                   |          |
| min. System Temp:   | 38.00 °C    | min. Start Temp:  | 18.00 °C |
| max. System Temp:   | 56.00 °C    | max. Start Temp:  | 55.00 °C |

Figure 8.21: Dialogue rubric: Info – System Info – Temperature

The current temperatures measured in the device are displayed in this rubric. The values are dynamically updated as long as the input screen remains open longer.

In the lower section of the dialogue all temperature relevant static values are displayed. These values are based on the total running time of the unit with the following descriptions.

| Min. System<br>Temp | The minmal reached temperature during System operation.  |
|---------------------|----------------------------------------------------------|
| Max. System<br>Temp | The maximum reached temperature during System operation. |
| Min. Start<br>Temp  | The minimal reached temperature at System startup.       |
| Max. Start<br>Temp  | The maximum reached temperature at System startup.       |

### Rubric: PIC Info

| System Info                                                    |                     |           |                        |           | × |
|----------------------------------------------------------------|---------------------|-----------|------------------------|-----------|---|
| Version Hardware Ne                                            | etwork   Ten        | nperature | PIC Info               |           |   |
| Lifetime:                                                      |                     |           |                        |           |   |
| Total running time:                                            | 117h                | PWRKe     | y ON\OFF:              | 47 / 367  |   |
| System starts:                                                 | 555                 | IGN ON    | I\OFF:                 | 506 / 141 |   |
| <b>Version:</b><br>Bootloader-Version:<br>Application-Version: | Ю-В<br>0.00<br>0.07 | oard:     | Displa<br>0.00<br>0.03 | ıy-Board: |   |

Figure 8.22: Dialogue Rubric: Info – System Info – PIC Info

The upper area of the dialogue shows environmental controller (PIC) lifetime information.

Description:

| Total running<br>time | Total running time of the terminal in hours.                                  |
|-----------------------|-------------------------------------------------------------------------------|
| System<br>starts:     | Performed system starts.                                                      |
| PWRKey<br>ON\OFF      | Counter, how often the terminal was switched-on \ off by <power> key.</power> |
| IGN ON\OFF            | Counter, how often the terminal was switched-on/off by Ignition signal.       |

The lower area displays the programmed PIC software versions (Bootloader, Application).

### 8.4.3. Make Report

This functionality generates a status report of the current terminal configuration and statistic values.

After execution the following system message will be displayed:

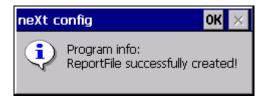

Figure 8.23: Dialogue Rubric: Info – MakeReport – status message

The file called "report.txt" will be created in the Root file directory.

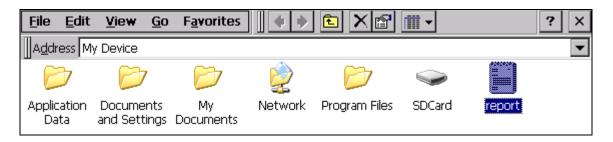

Figure 8.24: Dialogue Rubrik: Info – MakeReport – Explorerview

Example view of file content (report.txt):

| <u>File E</u> dit <u>V</u> iew             | Format Tools                      |
|--------------------------------------------|-----------------------------------|
| neXt                                       | Config Status Report              |
|                                            |                                   |
| Created (MM/DD/YY                          | YY / Time): 10/26/2010 7:08:20 AM |
|                                            | Version                           |
| Serial Number:                             | 384210 357427                     |
| EBOOT:                                     | 0.08<br>0.07                      |
| FPGA:                                      | 0.07                              |
| CE Image:                                  | 1.00<br>1.05                      |
| neXt Config                                | 1.05                              |
| IO-Board-PIC-BL:<br>IO-Board-PIC-AP:       | 0.00<br>0.07                      |
| Diaplas Board BIC B                        | I - 0.00                          |
| Display-Board-PIC-B<br>Display-Board-PIC-A |                                   |
| ETH MAC-Address:                           | 00-80-07-12-34-56                 |
|                                            | - Hardware                        |
| Model:                                     | XIMT5_10                          |
| Front Style:                               | Keys_25                           |
| DDR-SDRAM Size:                            |                                   |
| NAND-Flash Size:                           | 512 MB                            |
| Card Slot:<br>Display Type:                | CF_SD_Slot                        |
| Display Type:                              | SVGA_800x600                      |

Figure 8.25: Dialogue Rubrik: Info – MakeReport – Fileview

# 9. DLoG Security Shell

The DLoG Security Shell is a fixed element of the DLoG Standard CE 6.0 images.

# 9.1. Overview

The DLoG Security Shell is used to protect the system appropriately from unintentional amendments by standard users.

There are three different modes for this:

| NOT ACTIVE | Standard when system is delivered. The system has unrestricted access.                                                |
|------------|----------------------------------------------------------------------------------------------------|
| ACTIVE     | The system is in protected mode.                                                                                      |
| SIP ACTIVE | The system is in protected mode.<br>However the Windows CE SIP input keyboard can be<br>opened/used with the taskbar. |

# 9.2. Configuration of the DLoG Security Shell

Configuration of the DLoG Security Shell is done by using the Admin Tools, which can be found by right-hand click on the menu entry.

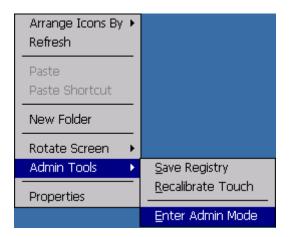

Figure 9.1: DLoG Security Shell: Right click – Admin Tools – Enter Admin Mode

The program requires a password which by default is "4653" on delivery:

| Enter Admin Pa | ssword |   |        | × |
|----------------|--------|---|--------|---|
| 1              | 2      | 3 | 4      | 5 |
| 6              | 7      | 8 | 9      | 0 |
|                | ОК     |   | Cancel |   |

Figure 9.2: DLoG Security Shell Dialogue: Enter Admin Password

After entering the password, you access the main menu for configuration:

| DLoG XMT5 Security Shell Optior       | V1.0             |                           | ×       |
|---------------------------------------|------------------|---------------------------|---------|
| Actual Security Status: Security      | Shell NOT ACTIVE | Ρ                         | assword |
| Activate Security Shell               |                  | Deactivate Security Shell |         |
| Activate Security Shell with SIP Supp | ort              |                           |         |
|                                       |                  | Car                       | ncel    |

Figure 9.3: DLoG Security Shell Dialogue: DLoG Security Shell Option

# Explanation:

| Actual Security<br>Status                      | Displays the current status of the DLoG Security Shell.<br>NOT ACTIVE in the example shown.                                                                                                    |
|------------------------------------------------|----------------------------------------------------------------------------------------------------|
| Activate Security<br>Shell                     | The system is set in the ACTIVE mode. (Changeover requires a new system start)                                                                                                    |
| Activate Security<br>Shell with SIP<br>Support | The system is set in SIP ACTIVE mode. (Changeover requires a new system start)                                                                                                    |
| Deactivate<br>Security Shell                   | The system is set in the NOT ACTIVE mode.                                                                                                    |
| Password                                       | Here the access password can be changed. The password<br>only applies for the DLoG Security Shell. Other DLoG<br>software tools such as neXt Config.exe are not affected by<br>this password change. |

### 9.2.1. DLoG Security Shell Features

In both the ACTIVE and the SIP ACTIVE states the following points are restricted or deactivated:

- The START button can no longer be opened.
- All standard Keyboard shortcut entries are suspended. (Open Explorer Window, display Run-Dialogue, etc.)
- All Standard desktop links are no longer displayed. This includes (My Device, Internet Explorer, Recycle Bin and also Remote Desktop Connection). Other self-created links are not automatically deleted by this and must be manually removed.
- The right-hand click option (Touch\USB mouse) can no longer be used. The only remaining option is Arrange Icons By.
- The Windows Wireless Zero Configuration can no longer be opened without password entry.

With the SIP ACTIVE option all the points already mentioned are effected until the user can open and use the Windows SIP keyboard with the taskbar.

## 9.2.2. Administrator Password change \ reset

It is possible to change the standard password "4653" from the main program window accordingly. To do so, click on the Password button. The following program window will open:

| Change \ R | eset Password          | ×      |
|------------|------------------------|--------|
|            | Change Password        |        |
|            | Reset Default Password |        |
|            |                        | Cancel |

Figure 9.4: DLoG Security Shell Dialogue: Change \ Reset Password

Explanation:

| Change<br>Password        | Option to change the current access password. |
|---------------------------|-----------------------------------------------|
| Reset Default<br>Password | Option to reset the standard password "4653". |

To change the password, click on the Change Password button. The following input screen will open:

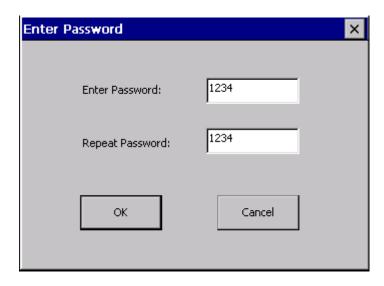

Figure 9.5: DLoG Security Shell Dialogue: Enter Password

To change the password enter the new one twice and confirm with OK. For security reasons the password must contain exactly four digits when doing this.

Messages will appear if the password is not suitable or is longer\ shorter than four digits.

### 9.2.2.1. Service Case (Administrator Password not recognized)

If it happens that for any reason the Administrator Password set is no longer recognized then there is a special service password. With this service password access to the DLoG Security Shell is always guaranteed.

The service password is: "6234"

#### 9.2.3. "Retrieval parameter" Program

The "Security.exe" program can be started with retrieval parameters.

Security.exe <u>i</u> = (Internal), displays the currently programmed "Administrator" password.

| Internet<br>Explorer<br>My Device | Remote<br>Desktop | Current Password: OK ×<br>1234 |                 |
|-----------------------------------|-------------------|--------------------------------|-----------------|
| Recycle Bin                       |                   |                                |                 |
| 🍠 Start 🛛 🔾                       | urrent Pass       |                                | 🎐 11:52 AM  😰 🏸 |

Figure 9.6: DLoG Security Shell Service-Dialogue: Current Password

Security.exe  $\underline{r}$  = (Restore) resets the password to the standard "4653".

| Internet<br>Explorer<br>My Device | Remote<br>Desktop | Set default: OK ×<br>standard password<br>restored! |                  |
|-----------------------------------|-------------------|-----------------------------------------------------|------------------|
| 🐉 Start 🛛 Se                      | et default:       |                                                     | 🎐 11:53 AM 🛛 🞯 🏴 |

Figure 9.7: DLoG Security Shell Service Dialogue: Set default:

#### 9.2.4. "Registry" Program Messages

Should the associated registry entry of the DLoG Security Shell option be changed or deleted then the standard registry key and the password "4653" will automatically be regenerated next time the application is started up:

| Internet<br>Explorer<br>Internet | Remote<br>Desktop . | Restore standard Pas OK ×<br>Incorrect Registry data<br>found! |           |          |
|----------------------------------|---------------------|----------------------------------------------------------------|-----------|----------|
| Recycle Bin                      | estore stand        |                                                                | 😏 2:27 PM | <b>@</b> |

Figure 9.8: DLoG Security Shell Service dialogue: "Restore standard password"

After the process a message appears confirming successful "regeneration".

| Internet<br>Explorer Desktop | Restart program OK ×<br>Registry Key successfully<br>generated! |                 |
|------------------------------|-----------------------------------------------------------------|-----------------|
| Recycle Bin                  |                                                                 | 😏 2:27 PM [ 🚱 🏴 |

Figure 9.9: DLoG Security Shell Service dialogue: Restart program

### 10. DLoG Admin Tools

The DLoG Admin tools offer the option of performing the following functions (by means of a right-hand click by touch or USB mouse):

#### 10.1. Rotate Screen

This is used to change the current display orientation. Here we differentiate between Portrait (vertical) and Landscape (horizontal). In addition there is the option of rotating the display screen in 90 degree stages.

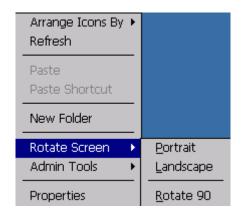

Figure 10.1: DLoG Admin Tools dialogue: Rotate Screen

#### 10.2. Save Registry

For saving the current amended "Registry" entries. It is imperative that this option is performed after configuration changes to the terminal. A message appears after successful execution:

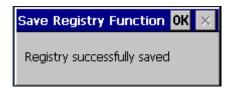

Figure 10.2: DLoG Admin Tools dialogue: Save Registry

| Recalibrate<br>Touch | For recalibrating the touch function. The command Save Registry must then be performed to save the newly calibrated data. |
|----------------------|----------------------------------------------------------------------------------------------------|
| Enter Admin<br>Mode  | Is used for configuration of the DLoG Security Shell.                                                                     |

# 11. Active-Sync (XP Professional)

The following section explains the necessary steps for connecting the DLoG XMT5 terminal to a standard PC using a USB Active-Sync cable.

### 11.1. Components Required (Software)

DLoG XMT5:

• The software for the Active-Sync connection is already pre-installed. No other adjustments are necessary by the client.

Standard PC:

• Microsoft Active Sync 4.5. The program can be downloaded free of charge from the Microsoft homepage <u>www.microsoft.com</u>.

### 11.2. Establishing Active-Sync Connection

The cable between the PC and the XMT5 terminal can be connected according to the set-up described. The connection will be automatically established.

After successful connection the file content of the DLoG XMT5 can be viewed accordingly using an Explorer Window and adapted if necessary. (Copying files, etc.)

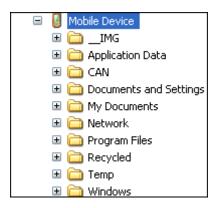

Figure 11.1: Active Sync dialogue: Explorer – Mobile Device

# 12. Software / Driver Installations (.CAB Files)

The DLoG XMT5 series supports the retroactive installation of "third party" software and drivers too.

For this purpose the CAB-Manager is a default element of the DLoG CE 6.0 image. An ARM architecture processor is used with the DLoG XMT 5-Series (Marvel PXA320).

> It must be ensured that the respective .CAB file to be installed has been compiled for ARM and is thus compatible for the processor architecture of the DLoG XMT5.

### 12.1. CAB File Installation

To install a .CAB file no specifics are to be observed provided that the .CAB file was approved or tested by DLoG GmbH. (For example the SUMMIT® WLAN driver V2.3.47 for subsequent installation on the DLoG XMT 5 series)

- Copy the .CAB installation file on to the DLoG XMT5 with a SD-Card, USB stick or an active Active-Sync connection.
- Open the.CAB File by double clicking and carrying out the installation in accordance with the dialogue requirements.
- To finish do a right-hand click on the desktop and the option (Admin Tools Save Registry) to save and confirm the changed registry data.
- Restart the terminal on completion.

| Caution: | The company DLoG gives no guaranty or warranty whatsoever on       |
|----------|--------------------------------------------------------------------|
| Property | .CAB File installation which is unprofessionally carried out or is |
| damage   | incompatible with the DLoG XMT5 series!                            |

#### 12.2. CAB File De-Installation

The ControlPanel Option Remove Programs can be used to delete installed .CAB file installations.

| Remove P  | rograms                                                                                                    | ? OK ×                                     |
|-----------|----------------------------------------------------------------------------------------------------|--------------------------------------------|
| Remove Pr | ograms                                                                                                    |                                            |
| 3         | The listed software can be<br>automatically removed. To<br>remove a program, select it<br>from the list and then<br>select Remove. | Programs:<br>DLoG GmbH XMT5 CE SW-Keyboard |

Figure 12.1: CAB File De-Installation

• Choose specific program from list and select the Remove button.

If warning messages appear on screen, (File in use \ etc.) manual interaction is required to remove all installation files after general de-installation routine finished.

## 13. Storage Manager ControlPanel Applet

The Storage Manager displays the free remaining NAND-Flash memory and offers functionality to prepare removable storage devices like SD-Cards, USB-Sticks for usage under Windows CE.

| Stora | age Proper   | ties                         | ? OK × |
|-------|--------------|------------------------------|--------|
| Inter | rnal Storage | Storage Manager              |        |
|       | Capacity:    | 472039424 Bytes<br>450.17 MB |        |
|       | Used:        | 1236992 Bytes<br>1.18 MB     |        |
| -     | Free:        | 470802432 Bytes<br>448.99 MB |        |

Figure 13.1: Storage Manager ControlPanel Applet

### 14. Return packing slip

Return packing slip (please fill in once per return shipment):

| Company                      |  |
|------------------------------|--|
| Street                       |  |
| Zip code, town               |  |
| Contact                      |  |
| Phone number                 |  |
| Type(s) of unit(s) returned: |  |

Serial number(s) of the unit(s) returned:

[] The units have not been returned, as they are currently being used. However, the following parts are missing:

[] Unit was already damaged on delivery (please enclose a copy of the delivery note)

[] Delivery was incomplete

Missing parts:

[] The following error occurs when operating the unit:

[] Separate error report is enclosed

# Index

| +/- Front keys                           | 34       |
|------------------------------------------|----------|
| <shift> key</shift>                      | 39       |
| 1999/5/EF                                | 7        |
| 90 degree stages                         | 69       |
| Abbreviations                            |          |
| About neXt Config                        |          |
| Accident prevention regulations          |          |
| Activate Security Shell                  | 62       |
| Activate Security Shell with SID Support | 60       |
| Activate Security Shell with SIP Support | 03       |
| Active-Sync                              |          |
| Active-Sync connection                   |          |
| Actual Security Status                   |          |
| Admin                                    |          |
| Admin Password                           | 51       |
| Admin Tools                              |          |
| Administrator or service levels          |          |
| Administrator password                   |          |
| Administrator Password                   |          |
| Administrators                           |          |
| Advanced menu neXt Config                | 2J<br>10 |
|                                          | 49       |
| Airplanes                                |          |
| Always On                                |          |
| Ambient temperature                      |          |
| Area of application4,                    |          |
| ARM architecture processor               | 72       |
| Automatic Start neXt Config              | 31       |
| Automatic switch-off                     |          |
| Backlight                                |          |
| Backlight Key Setup                      |          |
| Backup file                              |          |
| Backup/Restore process                   |          |
|                                          |          |
| Basic safety guidelines                  |          |
| Bootloader                               |          |
| Boot-up command                          |          |
| Breaking of the mounting bracket         |          |
| Brightness Control                       |          |
| BROADCAST system messages                |          |
| CAB File Installation                    | 72       |
| CAB Files                                | 72       |
| CAUTION                                  | 2        |
| CE 6.0                                   |          |
| CE class A                               |          |
| CE Image                                 |          |
| CE Image file                            |          |
| CE Marking                               |          |
| Change Mode                              | 1        |
|                                          |          |
| Change Password                          |          |
| Changing the device                      |          |
| Choice of location                       |          |
| Class A digital device                   |          |
| Class A products                         |          |
| Cling wrap                               | 13       |
| Config                                   |          |
| Confirm Pwd                              |          |
| Control Keys                             |          |
| Cooling air                              |          |
|                                          |          |

| Cooling concept                                     |          |
|-----------------------------------------------------|----------|
| Damaged parts                                       | 6        |
| Damaged power cable                                 | 6        |
| DANGER                                              |          |
| Data cables                                         |          |
| Deactivate Security Shell                           |          |
| Death                                               | 2        |
| Default Password                                    |          |
| Delay Time                                          |          |
| Design elements                                     |          |
| Design method                                       |          |
| desktop links                                       |          |
| Device description                                  |          |
| Device model                                        |          |
| Device type plate                                   |          |
| Devices                                             |          |
|                                                     |          |
| display orientation<br>DLoG Admin Tools             |          |
| DLoG CE 6.0 image                                   |          |
| DLoG neXt Config                                    |          |
| DLoG Security Shell                                 | 29<br>61 |
| DLoG Security Shell                                 |          |
| DLoG support                                        |          |
| EBOOT14                                             |          |
| EBOOT                                               |          |
| Emergency operation                                 |          |
| En 954-1                                            | 0<br>/   |
| environmental controller (PIC) lifetime information | 4        |
| External devices                                    |          |
| Fatigue break                                       |          |
| FCC requirements                                    |          |
| FCC user information                                |          |
| FGPA                                                |          |
| fixed brightness                                    |          |
| Fresh air                                           |          |
| Front Key based brightness control                  |          |
| Front Keys                                          |          |
| Front Keys with Functions                           |          |
| FrontKey ConfigFile                                 |          |
| Function-Keys                                       |          |
| Fuse                                                | 6        |
| Generic BootMode image                              | 23       |
| Generic-BootMode CE Image operation                 | . 26     |
| Generic-BootMode image                              |          |
| Hardware                                            |          |
| hardware-relevant information                       | 54       |
| hidden data and folders                             | 31       |
| horizontal                                          |          |
| Hospitals                                           | 10       |
| IGN ON\OFF                                          |          |
| Ignition                                            |          |
| Image Backup file                                   |          |
| mage restore process                                |          |
| import attempt                                      |          |
| Info menu neXt Config                               |          |
| Injury                                              |          |
| Installation environment                            |          |
| Intended usage                                      | . 11     |

0 - - 11-- --

| Keep this manual1                            |
|----------------------------------------------|
| Key Lock                                     |
| Key Repeat                                   |
|                                              |
| key sequences                                |
| Keywords                                     |
|                                              |
| landscape                                    |
| Life-support systems                         |
| logical separator                            |
| Make Report                                  |
| Manual interaction (Generic-Boot-Mode) image |
| Manual Start neXt Config 31                  |
| Marvel PXA320                                |
| Memory Management 15                         |
| Methods for emphasis                         |
| Microsoft MSDN                               |
| Models12                                     |
| Mounting bracket5                            |
| NAND-Flash bas                               |
| NAND-Flash Memory                            |
| Network                                      |
| network controllers                          |
| New Admin Pwd                                |
| neXt Config                                  |
| neXt Config Menu Bar                         |
| NOR-Flash Memory                             |
| Operating System                             |
| Options menu neXt Config                     |
| OS Install                                   |
|                                              |
| OS Install Settings dialogue                 |
| OSInstall Flag                               |
| Overheating                                  |
| Pacemakers                                   |
| Packaging                                    |
| password                                     |
| Password                                     |
| Peripheral devices                           |
| PIC Environment                              |
| PIC Info                                     |
| portrait                                     |
| Power key                                    |
| Power Key                                    |
| Power key + Ignition                         |
| Power key or Ignition                        |
| Power off                                    |
| Power on                                     |
| Power supply                                 |
| Power supply cables                          |
| Power supply connector                       |
| Power supply of peripheral devices           |
| Program                                      |
| Program setting mode                         |
| program symbol                               |
| Property damage                              |
| Protection class                             |
| PWRKey ON\OFF57                              |
| Qualified personnel                          |
| Radio frequencies                            |
| Radio frequency energy                       |
|                                              |

| Radio frequency exposure                             | .10 |
|------------------------------------------------------|-----|
| Recalibrate Touch                                    |     |
| References                                           |     |
| Registry saving                                      |     |
| Repairs                                              |     |
| Report                                               |     |
| report.txt                                           | .60 |
| Reset of the OSInstall Flag                          | .27 |
| restore an Image Backup file                         | .20 |
| Restore default                                      |     |
| retrieval parameters                                 |     |
| Return packing slip                                  |     |
| Returning your device                                |     |
| right-hand click option                              |     |
| Risk of injury                                       |     |
| Rotate Screen                                        |     |
| RTTE Directive 1999/5/EC                             |     |
| Safety guidelines                                    |     |
| Save Registry                                        |     |
| Scope of delivery                                    |     |
| SD-Card                                              |     |
| Security Shell                                       |     |
| Security exe                                         |     |
| separator                                            |     |
| Serial Number                                        |     |
| Set Front Keys                                       |     |
| Set Floht Reys                                       |     |
|                                                      |     |
| Shutdown Button                                      |     |
| SIP Support                                          |     |
| standard configuration of 17 front keys              |     |
| standard key combinations                            | .43 |
| standard password                                    | .65 |
| Standard PC                                          |     |
| standard users                                       |     |
| START button                                         |     |
| starting a program                                   | .42 |
| Starting neXt Config.EXE                             |     |
| storage devices                                      |     |
| Storage Manager                                      |     |
| Switch off                                           |     |
| Switch-off Automatic                                 |     |
| Switch-ON and Switch-OFF behaviour of the terminal . |     |
| System Messages (Shut-Down)                          | .47 |
| System starts                                        | .57 |
| System Temp                                          | .56 |
| taskbar                                              | .32 |
| Temperature                                          | .56 |
| Text                                                 | .40 |
| Text setting mode                                    |     |
| Total running time                                   |     |
| touch                                                |     |
| Type plate                                           |     |
| USB Active-Sync                                      |     |
| USB-Stick                                            |     |
| User                                                 |     |
| User level by default                                |     |
| Version                                              |     |
| vertical                                             |     |
| Virtua Key Code                                      |     |
|                                                      | 7   |

| VK Codes                            | 40 |
|-------------------------------------|----|
| VK Codes Setting Mode               | 43 |
| WARNING                             | 2  |
| Waste heat                          | 5  |
| Windows CE                          |    |
| Windows CE 6.0                      | 14 |
| Windows SIP keyboard                | 64 |
| Windows Virtual Key Codes           |    |
| Windows Wireless Zero Configuration | 64 |
| WLAN 802.11                         | 8  |
| WLAN controllers                    | 55 |
| WordPad                             |    |